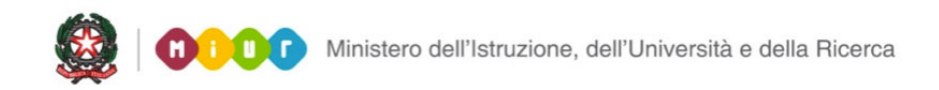

# **SMART GUIDE 2016 Gestione Alunni**  $\bigcirc$  $[\mathscr{D}]$  $a^b_c$ 国  $\bigcirc$

## **SCUOLA PRIMARIA Anagrafe Nazionale degli Studenti – Gestione ordinaria**

Direzione generale per gli studi, la statistica e i sistemi informativi

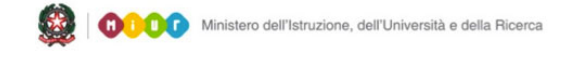

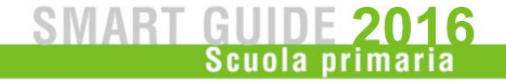

### **SCUOLA PRIMARIA**

#### **Gestione ordinaria - frequenze 2015/6**

Con la chiusura delle attività di "Avvio dell'anno scolastico" la scuola accede alle funzioni di aggiornamento puntuale delle frequenze nell'Anagrafe Nazionale Alunni.

In questa fase di gestione ordinaria dell'Anagrafe, la scuola è tenuta a comunicare tempestivamente ogni variazione intervenuta sulle posizioni scolastiche dei propri alunni.

Le funzioni sono disponibili sul portale SIDI, area **Anagrafe Nazionale**.

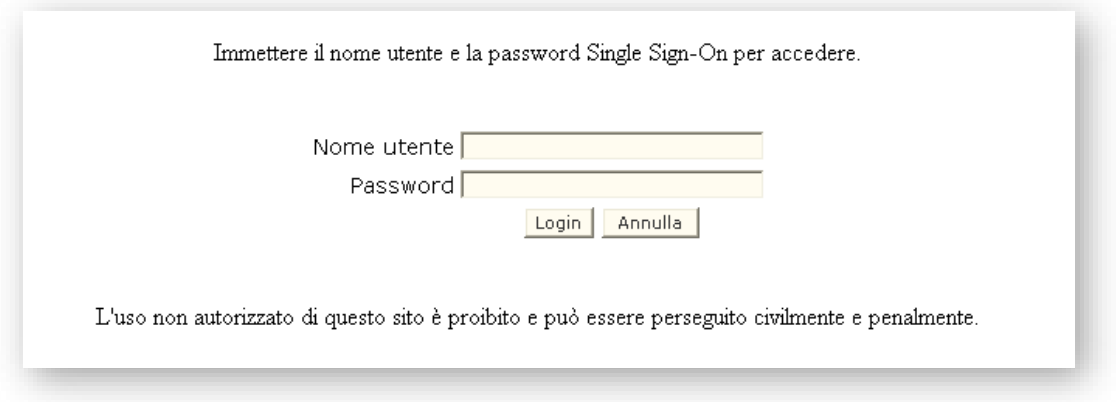

Selezionare la voce **Gestione Alunni** e, se necessario, il profilo di accesso "Utente Statale Primarie" / "Utente Paritaria Primarie"

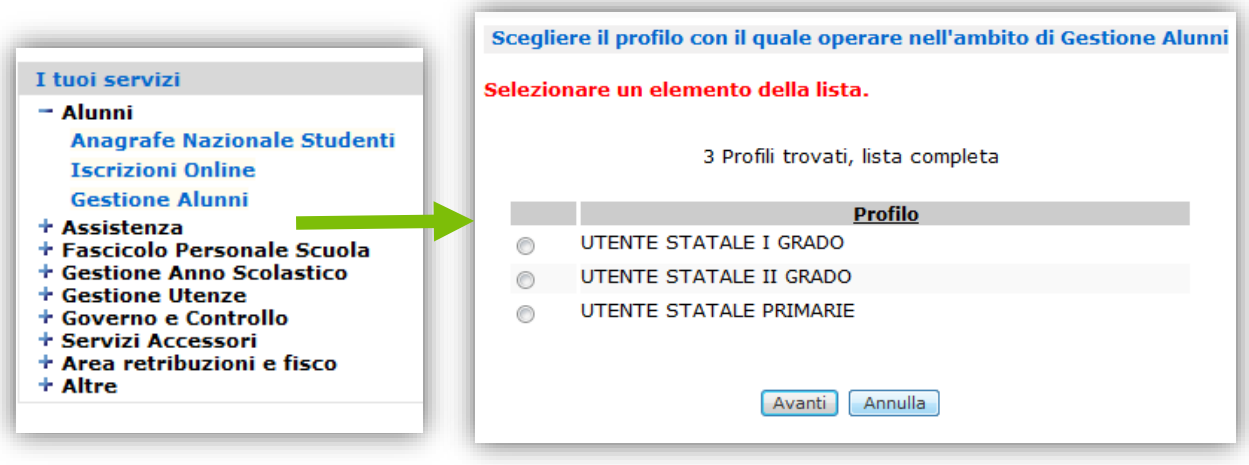

Direzione generale per gli studi, la statistica e i sistemi informativi

Selezionare la scuola d'interesse per l'anno scolastico 2015/16 e premere il pulsante **Conferma**.

Dal menu "I tuoi servizi", selezionare la voce **Anagrafe Nazionale.**

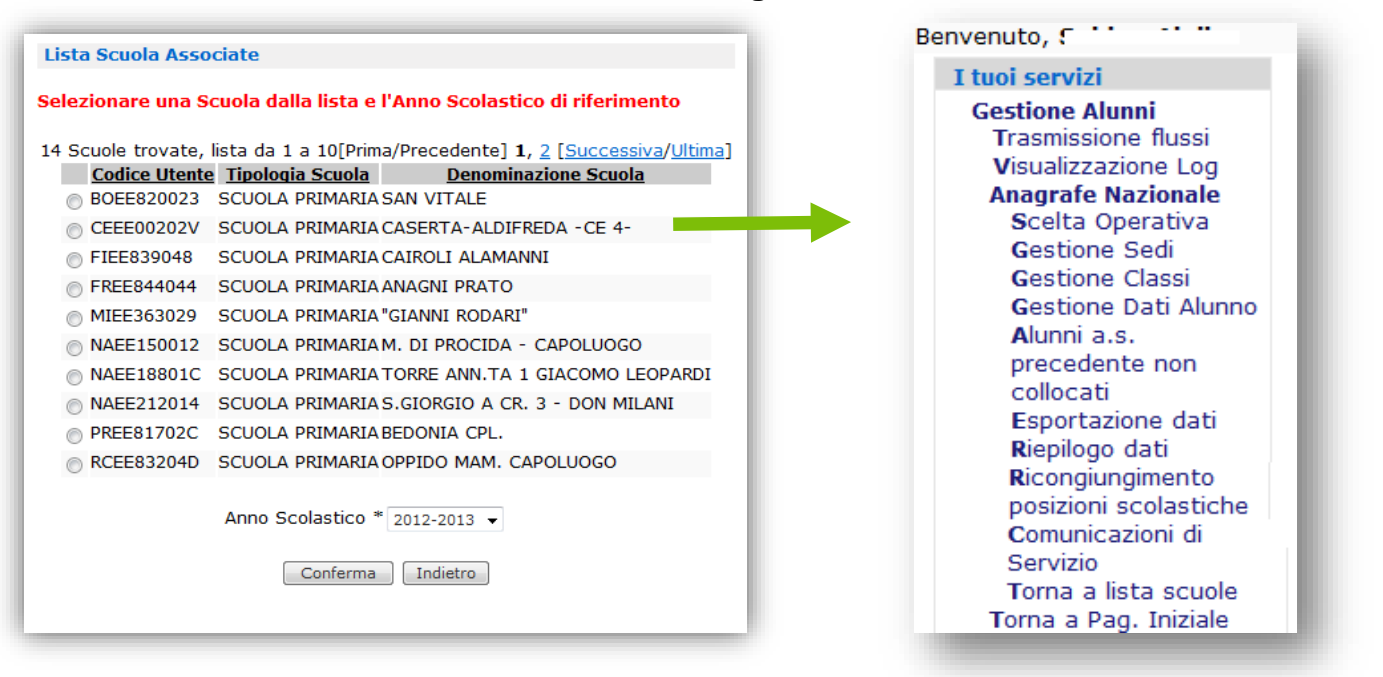

In continuità con la scelta operativa effettuata dalla scuola in fase di "Avvio dell'a.s.", il sistema di Anagrafe Nazionale si predispone in maniera automatica sulla scelta direttamente consequenziale, ovvero:

- 1. se l'istituzione scolastica ha utilizzato la funzione "Shift", il sistema propone l'"Aggiornamento diretto nel SIDI";
- 2. se l'istituzione scolastica ha comunicato le frequenze tramite "flussi", il sistema propone l'"Aggiornamento sincronizzato con il sistema locale" (su tecnologia web services).

Tale scelta, visibile nella voce del menu "Servizi" - **Scelta operativa**, può essere modificata dall'utente in qualsiasi momento.

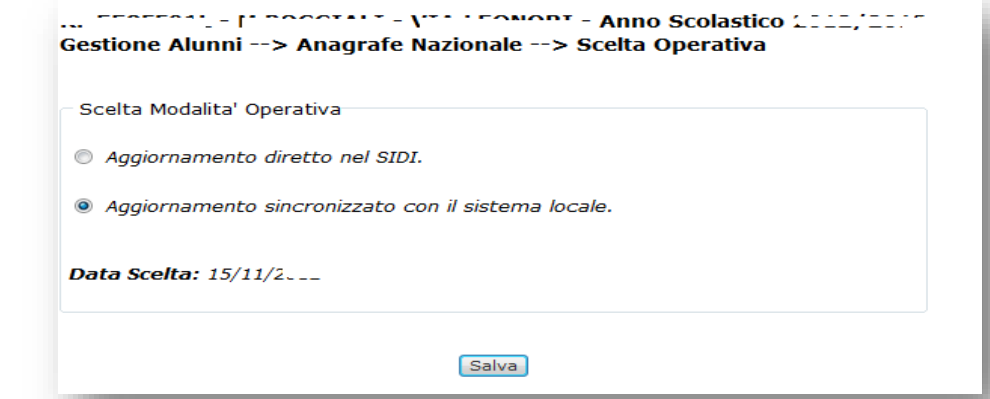

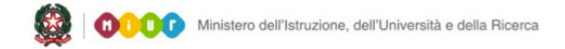

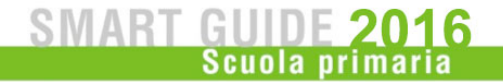

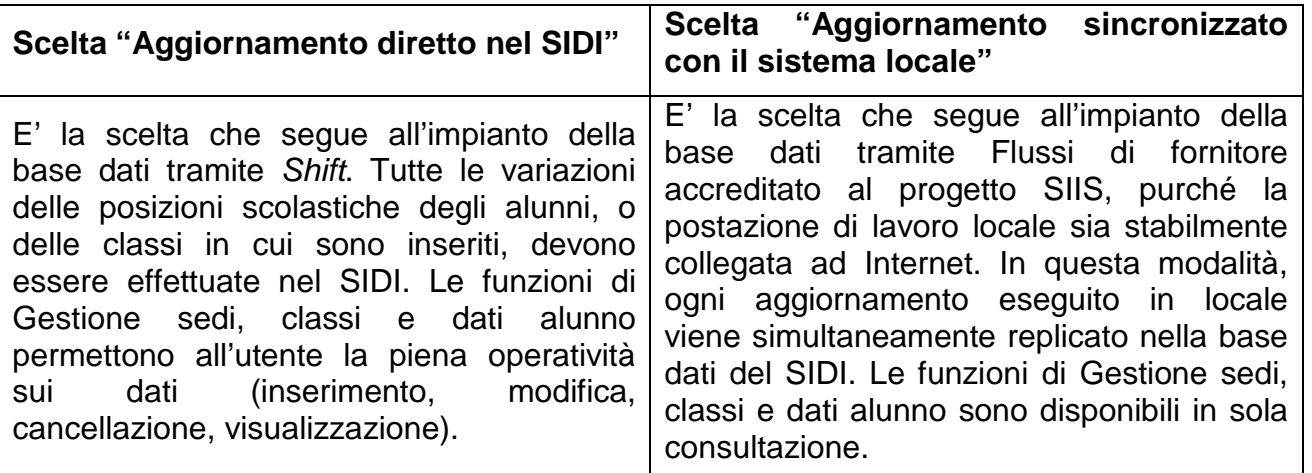

#### **Aggiornamento diretto dei dati nel SIDI**

In **Gestione Sedi** è possibile verificare l'elenco delle sedi scolastiche, nonché registrare la data di fine validità per quelle non più funzionanti nell'a.s. corrente, o aggiungere nuove sedi.

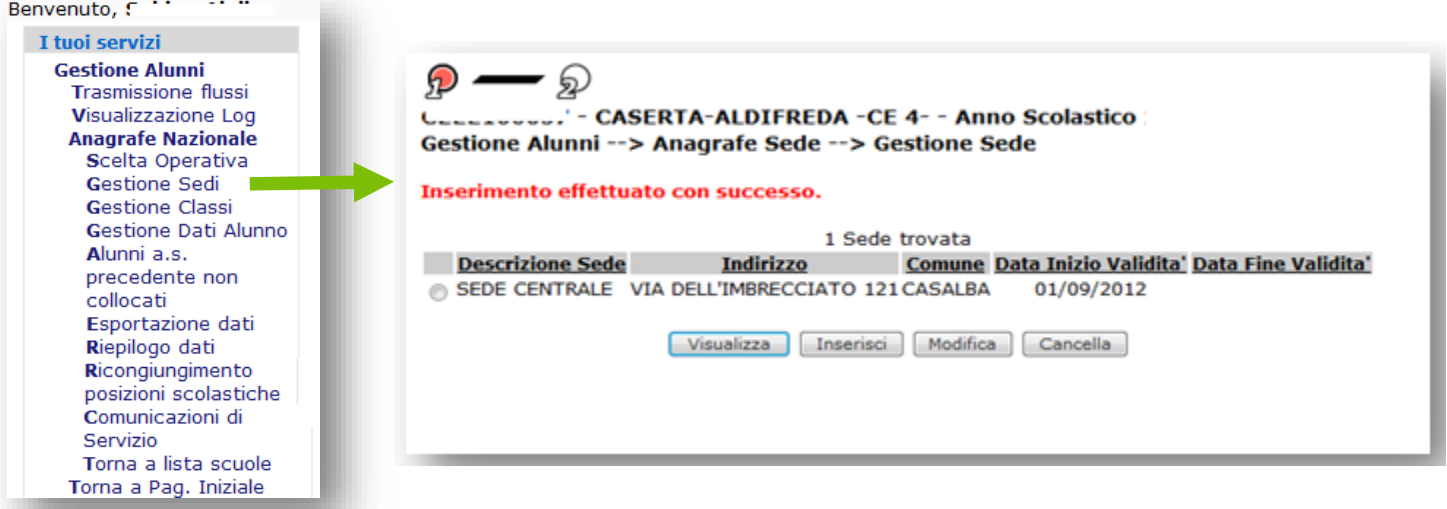

I pulsanti d'azione sono posti alla base dell'elenco.

Per inserire una nuova sede selezionare il pulsante **Inserisci**. Per impostare la data fine validità, selezionare il pulsante **Modifica**.

*Nelle schermate di inserimento e modifica bisogna registrare almeno i dati obbligatori, contrassegnati con un asterisco.*

Nell'Area **Gestione classi**, è possibile inserire una classe, ma anche modificare o cancellare classi esistenti, purché prive di alunni.

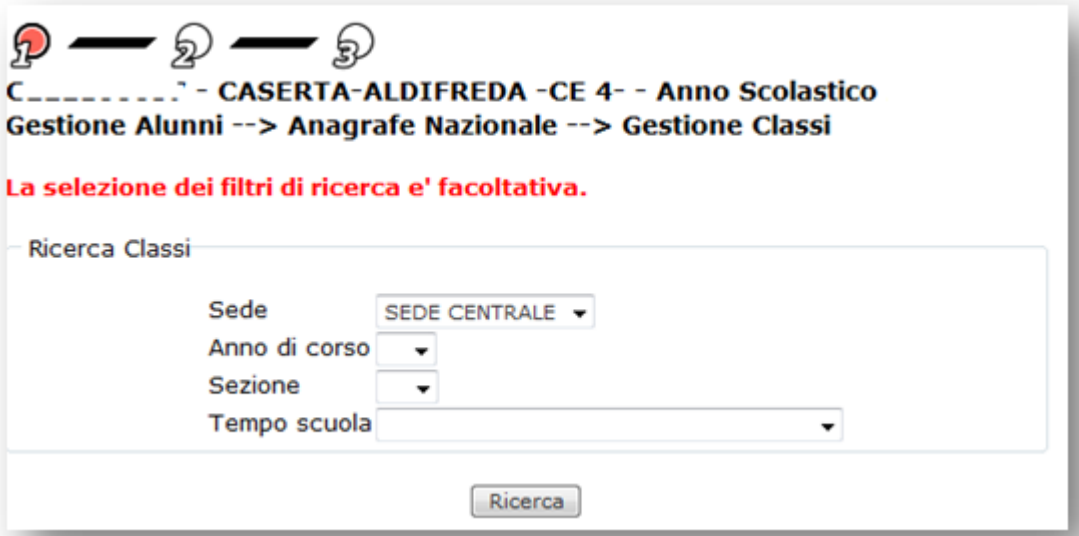

Avviare la **Ricerca**, eventualmente restringendo il campo di ricerca, selezionando gli appositi filtri.

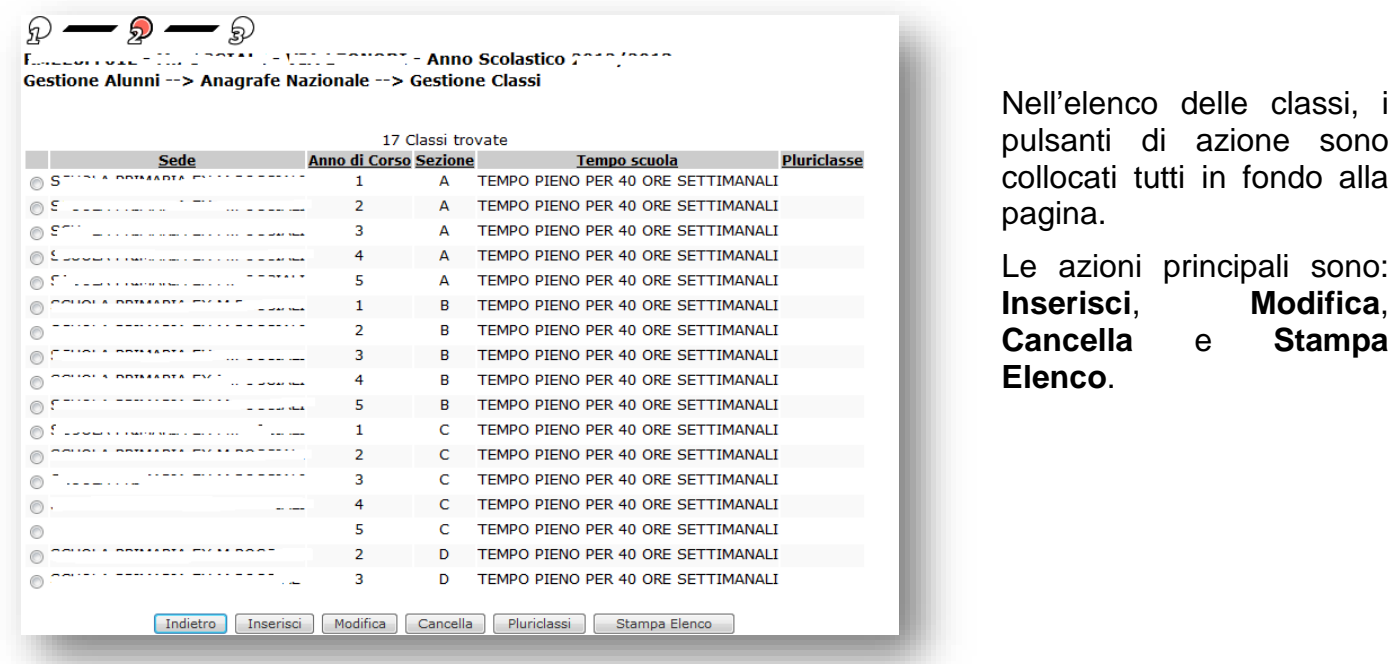

Utilizzare il pulsante **Pluriclassi** per operazioni di gestione specifiche delle pluriclassi.

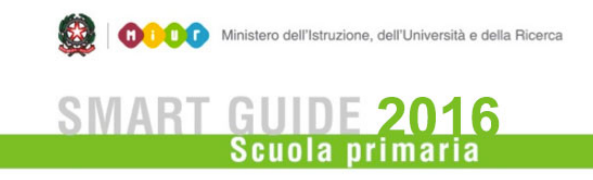

In **Gestione dati alunno**, l'istituzione scolastica registra prontamente ogni variazione che interviene in corso d'anno sullo stato degli alunni (per esempio, gli ingressi in corso d'anno scolastico oppure i trasferimenti e le interruzioni di frequenza).

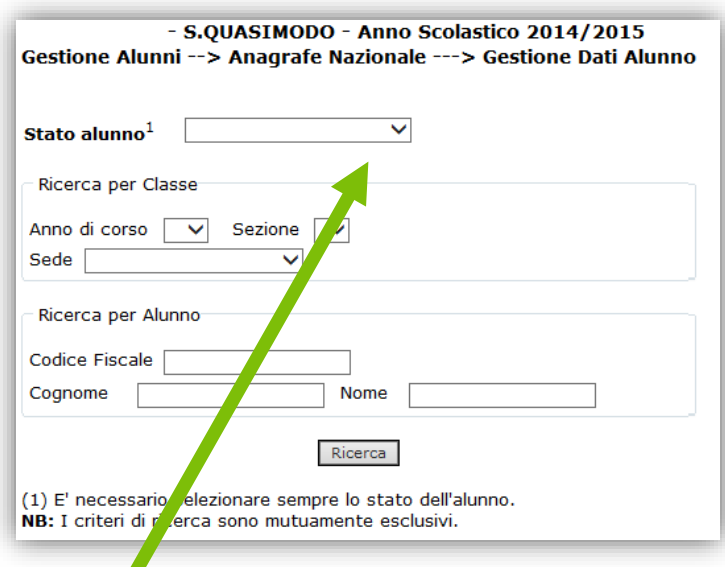

Una volta selezionato lo stato alunno "frequentante", in fondo alla pagina appare la sezione "Inserisci alunno". Digitare il codice fiscale e premere il pulsante **Inserisci**. In questo modo il sistema precompila i dati anagrafici, se già conosciuti.

Nella finestra che segue digitare almeno i dati obbligatori, contrassegnati con l'asterisco.

Confermare con il pulsante **Salva**.

Per aggiornare lo stato di frequenza di un alunno, ad esempio per acquisire nel SIDI il suo trasferimento, sempre in **Gestione dati alunno** selezionare lo stato corrente (frequentante, trasferito, interruzione di frequenza) e avviare la **Ricerca**, eventualmente restringendo il campo di selezione con i filtri messi a disposizione. I bottoni per le azioni successive sono disponibili in fondo all'elenco degli alunni.

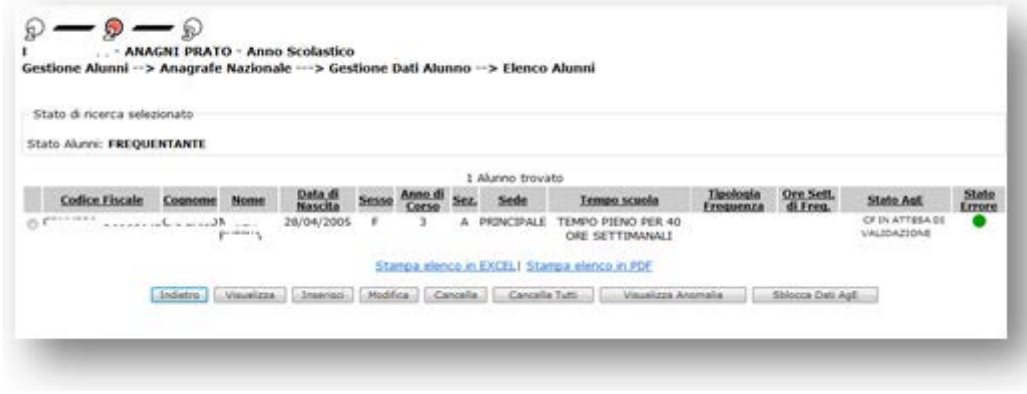

Selezionare la casella di spunta in corrispondenza del nominativo e premere il pulsante **Modifica**.

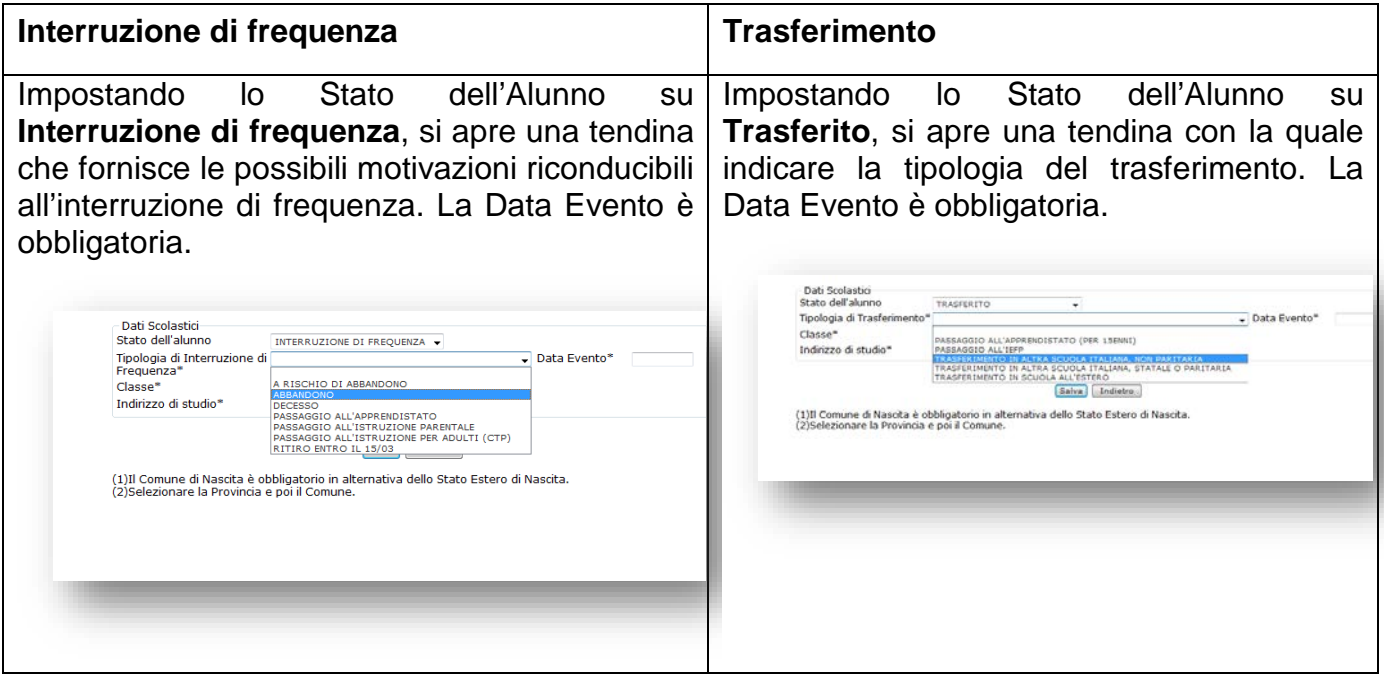

Tramite la funzione di **Riepilogo dati** la scuola può verificare le "consistenze" complessive degli alunni caricati, in base allo stato di frequenza e agli anni di corso frequentati.

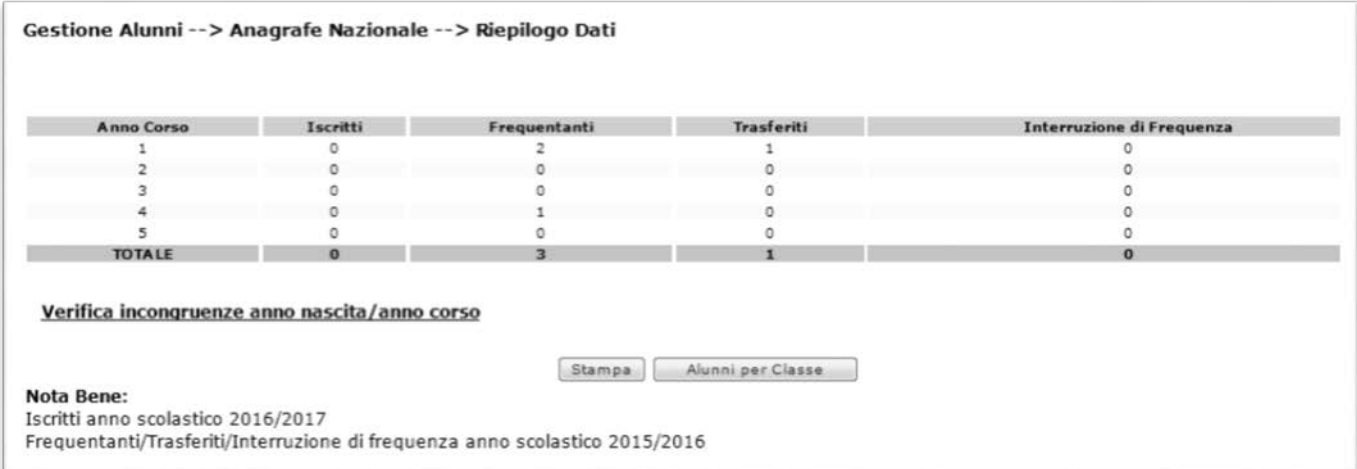

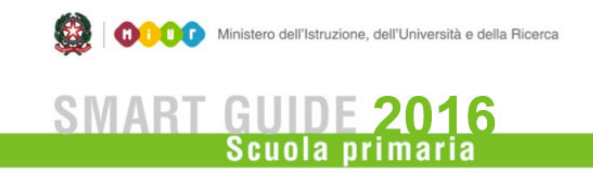

Per un maggiore dettaglio, premere il pulsante **Alunni per Classe** che produce un report analogo, specificato per classe.

Per estrarre dal SIDI l'elenco completo degli alunni della scuola, è disponibile la funzione di **Esportazione dati**.

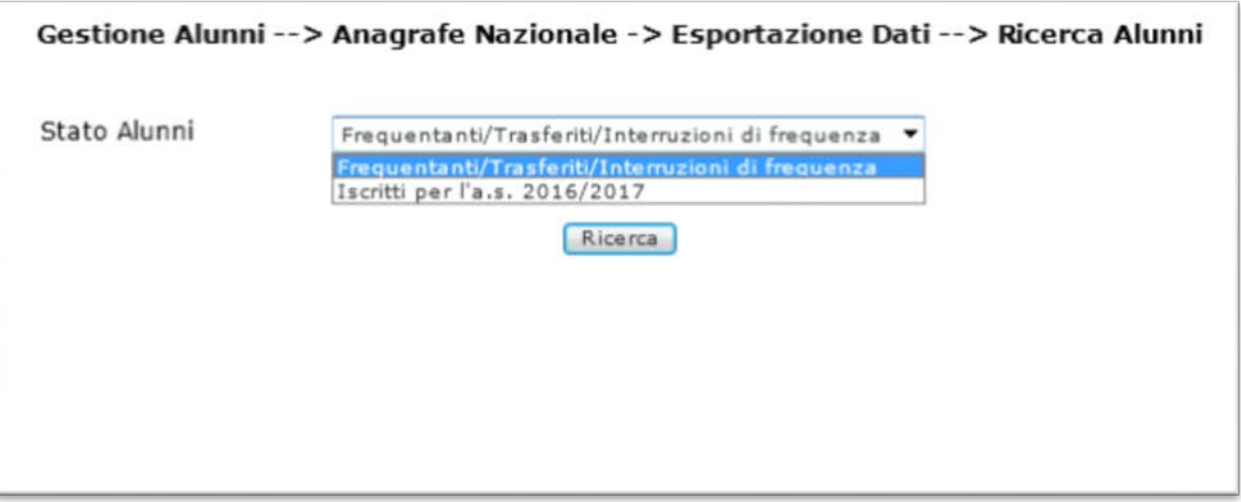

Selezionare l'insieme dei dati d'interesse (Frequentanti/Trasferiti/Interruzione di Frequenza) e il pulsante **Ricerca**.

#### **Ricongiungimento posizioni scolastiche**

Selezionando la voce di menu "Ricongiungimento posizione scolastiche", il sistema visualizza la pagina di ricerca contenente due campi di testo per l'inserimento dei codici fiscali da ricongiungere.

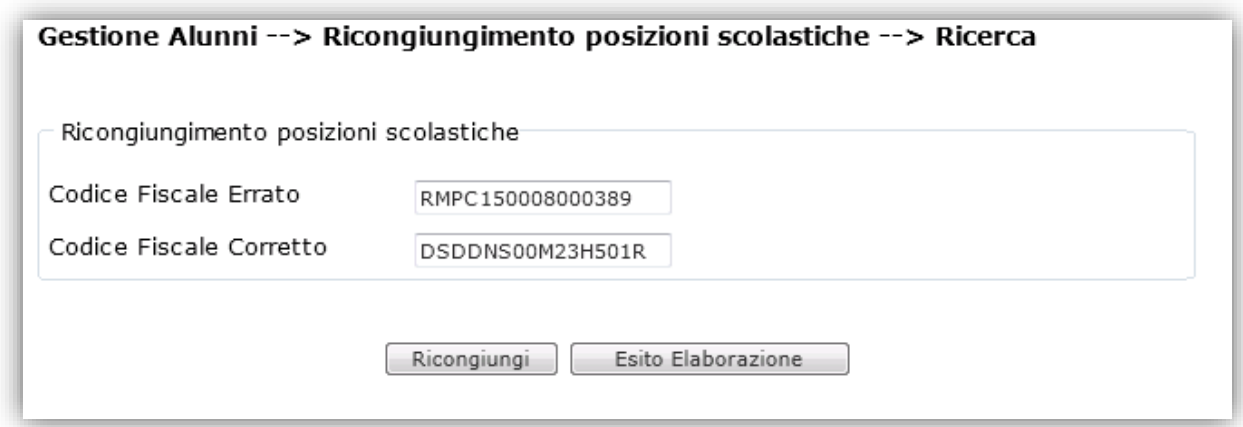

Direzione generale per gli studi, la statistica e i sistemi informativi

Una volta digitati i codici fiscali di interesse, premendo il pulsante Ricongiungi viene prospettata una pagina contenente il dettaglio delle posizioni scolastiche corrispondenti ai CF digitati; se si è sicuri di procedere con il ricongiungimento premere il pulsante Conferma. Un apposito messaggio avviserà l'utente che l'elaborazione di ricongiungimento verrà eseguita da una procedura off-line, per cui l'utente potrà consultarne l'esito il giorno seguente.

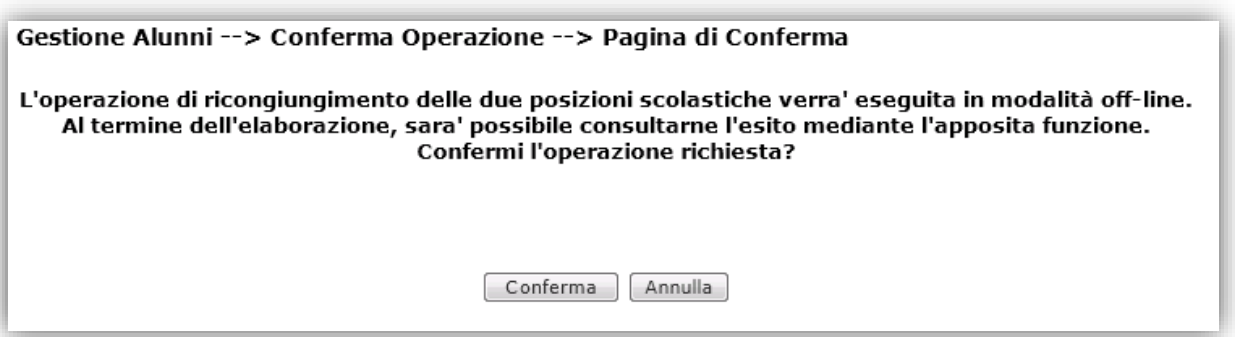

L'utente potrà attivare la richiesta di ricongiungimento di più coppie di CF e la procedura offline (eseguita durante la notte) provvederà ad esaminare tutte le richieste effettuate dalla scuola.

La funzione **Esito elaborazione** consente di visualizzare tutti i ricongiungimenti richiesti dalla scuola nell'a.s. corrente, con relativo esito di elaborazione, data di richiesta ricongiungimento, dettaglio delle posizioni scolastiche ricongiunte (in caso di elaborazione con successo) e la descrizione errore (in caso di elaborazione con errore).

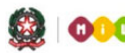

**ODO** Ministero dell'Istruzione, dell'Università e della Ricerca

## **SMART GUIDE 2016**

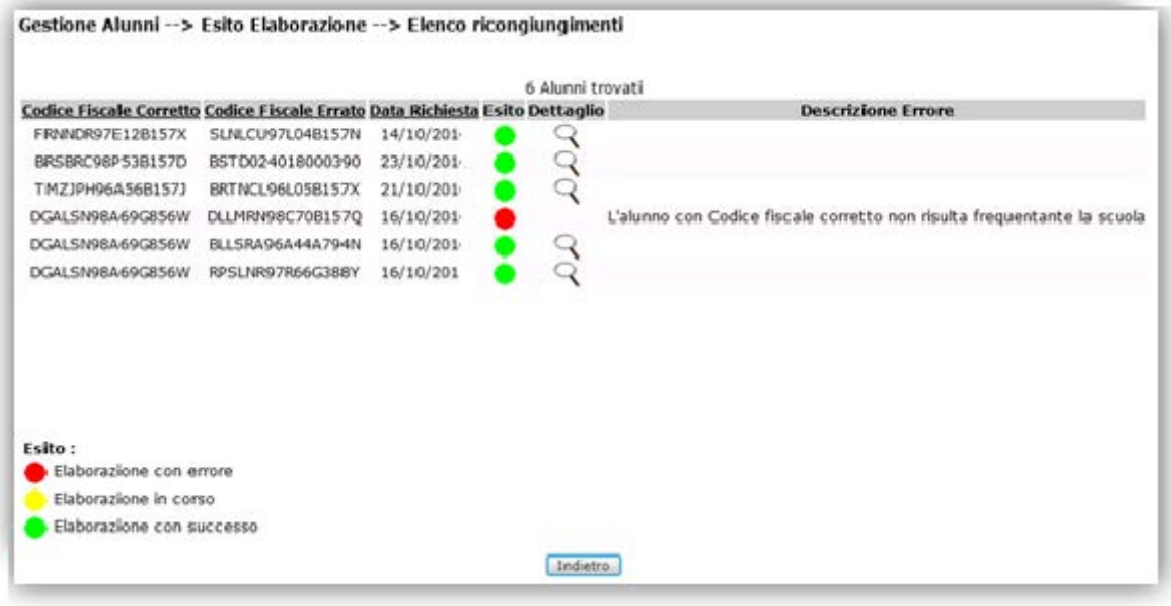